# **DER SITEMAP-EDITOR**

<span id="page-0-0"></span>In OpenCms können im Sitemap-Editor viele sehr wichtige Arbeiten erledigt werden wie z.B. das Verändern der Navigation, Hinzufügen weiterer Seiten, Anlegen weiterer Galerie-Ordner, Anlegen von Kategorien ...

# **Inhalt**

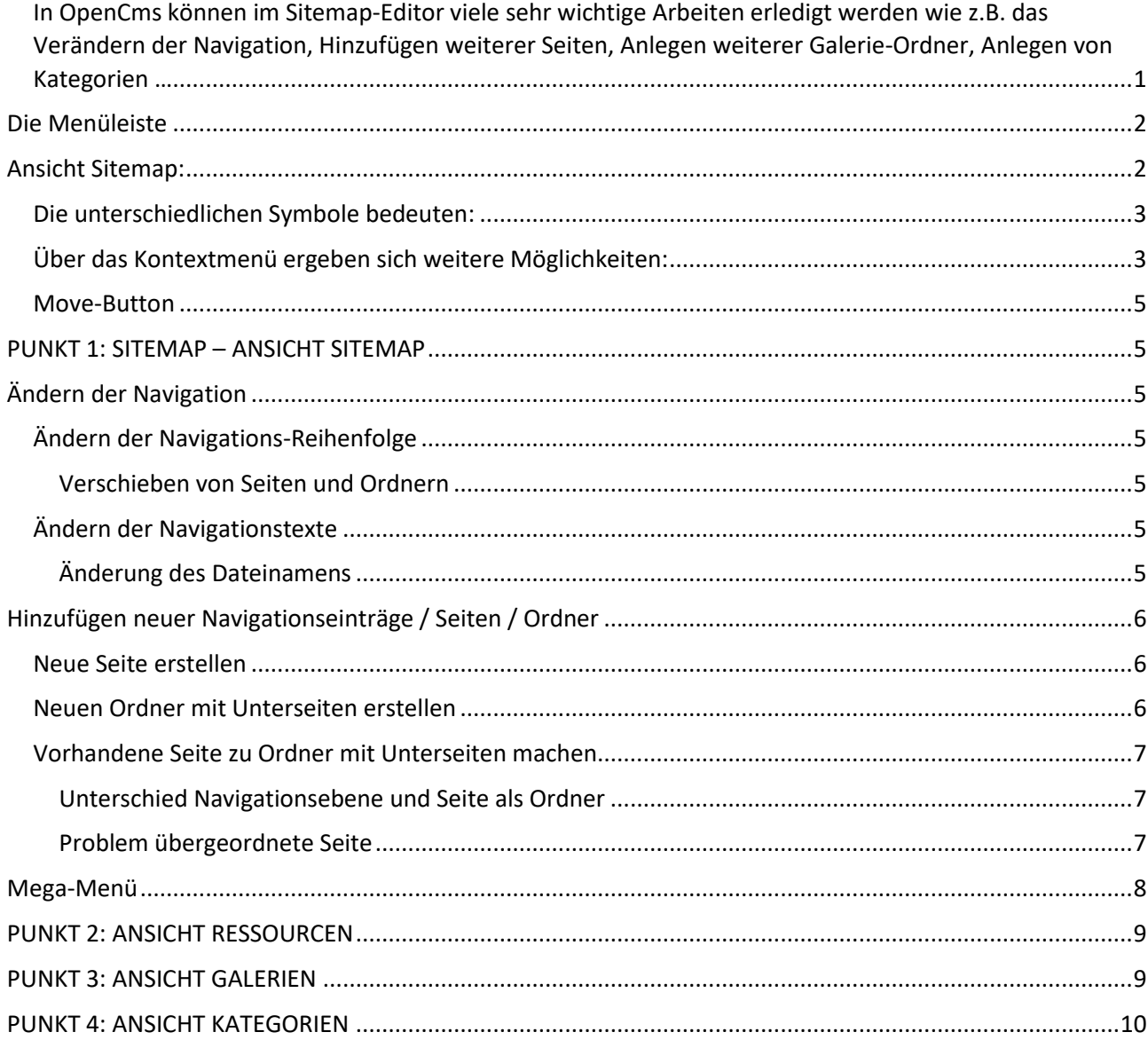

Zum Sitemap-Editor gelangen Sie über die Rakete und einen Klick auf Sitemap. In der Sitemap haben Sie verschiedene Möglichkeiten.

## <span id="page-1-0"></span>**Die Menüleiste**

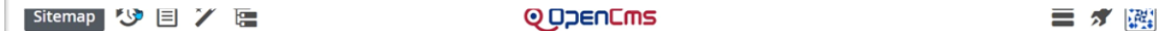

**Von rechts nach links:**

**Benutzereinstellungen** (wie auch im Seiten-Editor) – hier können Sie Ihr Passwort ändern

**Rakete**: zum Wechseln zwischen den verschiedenen Bearbeitungsmöglichkeiten

**Menü:** Die Möglichkeiten in der Sitemap sind: **Site wechseln – Zeige übergeordnete Sitemap** – **Aktualisieren** – **Erweitert** mit **Aliase bearbeiten** und **Sitemap-Konfiguration** – **Veröffentlichungs-Report** – **über**

**Ansicht wählen:** an dieser Stelle können Sie die **Ansicht wechseln** zwischen **Sitemap** – **Ressourcen** – **Galerien** und **Kategorien**

**Zauberstab**: Damit können Sie neue Seiten und Ordner anlegen

**Ablage**: hier sehen Sie, welche Seiten zuletzt geändert oder gelöscht wurden

**Veröffentlichung**: an dieser Stelle können Sie Ihre Änderungen veröffentlichen

### <span id="page-1-1"></span>**Ansicht Sitemap:**

Als erste Ansicht sehen Sie die Struktur Ihrer Seite:

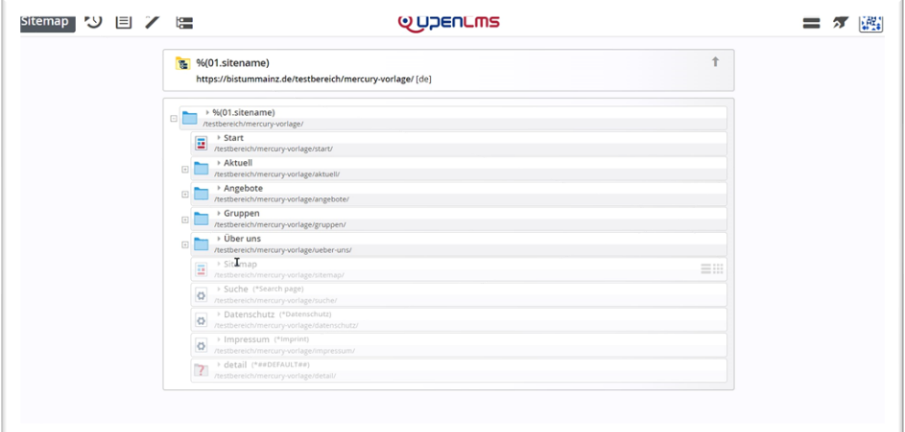

Die Plussymbole ermöglichen das Aufklappen der Ordner:

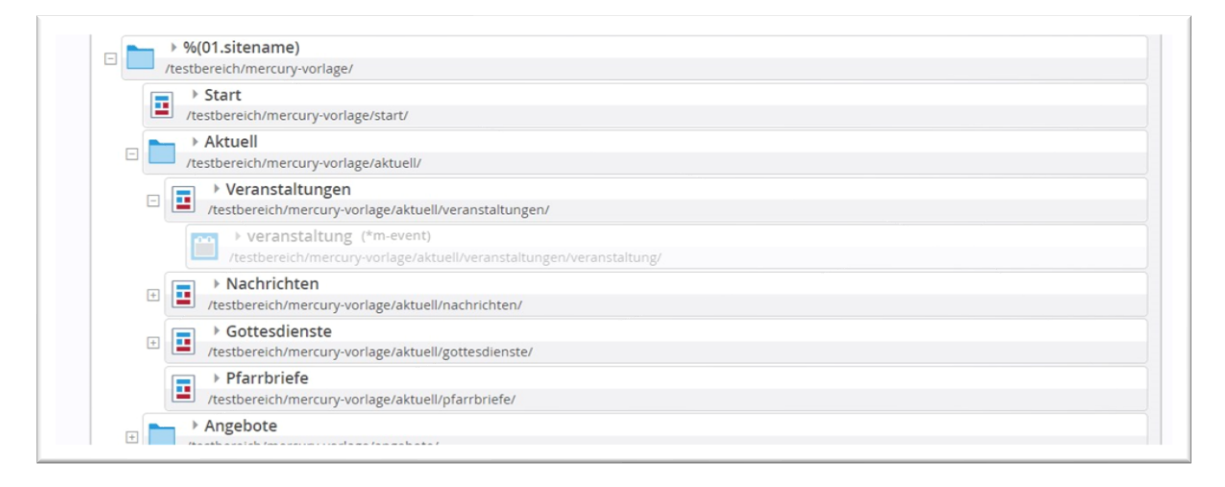

### <span id="page-2-0"></span>**Die unterschiedlichen Symbole bedeuten:**

▶ Aktuell 三甲 /testbereich/n

Abbildung 1 (oben): Navigationsebene (oft im Kopfbereich genutzt)

Veranstaltungen ■ **Veranstaltungen**<br>
/testbereich/mercury-vorlage/aktuell/veranstaltungen/

Abbildung 2 (oben): einzelne Seite

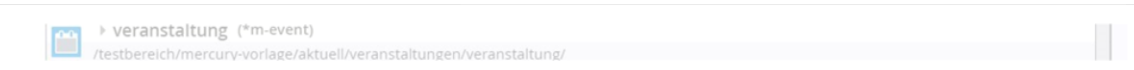

Abbildung 3 (oben: Detailseite (hier für Veranstaltungen), ausgegraut, in der Navigation nicht sichtbar

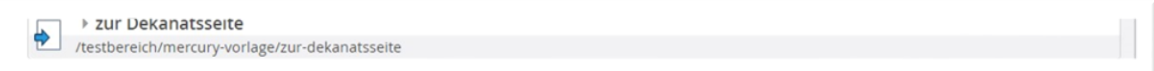

Abbildung 4 (oben): HTML-Redirect - Weiterleitung zu einer anderen Seite, in Navigation hier sichtbar

-8

Abbildung 5 (oben): Funktionsseite (hier für Datenschutz), ausgegraut, in Navigation nicht sichtbar

**Das Symbol vor einer einzelnen Seite** ermöglicht es aber auch, die Seite über einen Klick darauf direkt im **Seiten-Editor zu öffnen**.

**Ein Klick auf den Namen eines Ordners oder einer Seite** öffnet den Editiermodus und Sie können den **Titel bzw. Navigationseintrag verändern**. **Aber Achtung:** Der Dateiname ändert sich so nicht**.**

Am Ende jeder Zeile finden Sie über das Kontextmenü die Möglichkeit weiterer Bearbeitung sowie den Move-Button zum Verschieben der Seite oder des Ordners:

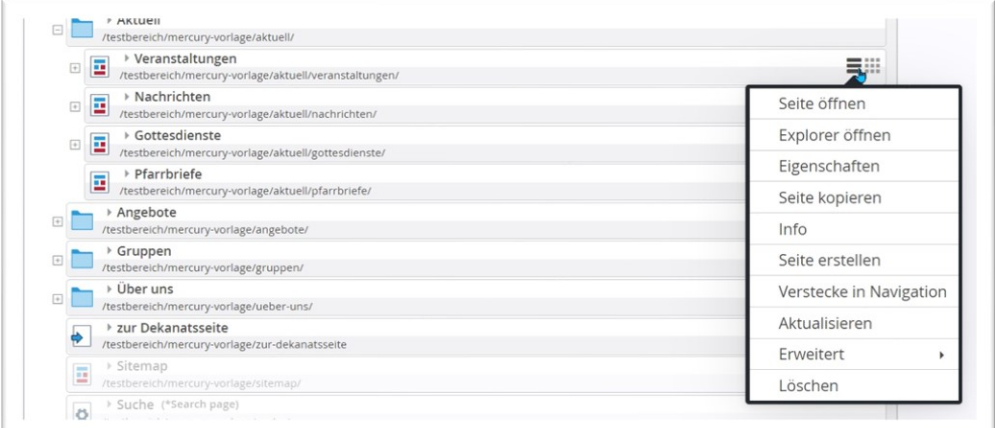

### <span id="page-2-1"></span>**Über das Kontextmenü ergeben sich weitere Möglichkeiten:**

**Seite öffnen:** Öffnet die Seite im Seiten-Editor

**Explorer öffnen:** öffnet die Seite im Explorer

**Eigenschaften:** zeigt ein Fenster mit den wichtigsten Eintragungen zur Seite, hier können Titel, Navigationseintrag und auch der Dateiname geändert werden.

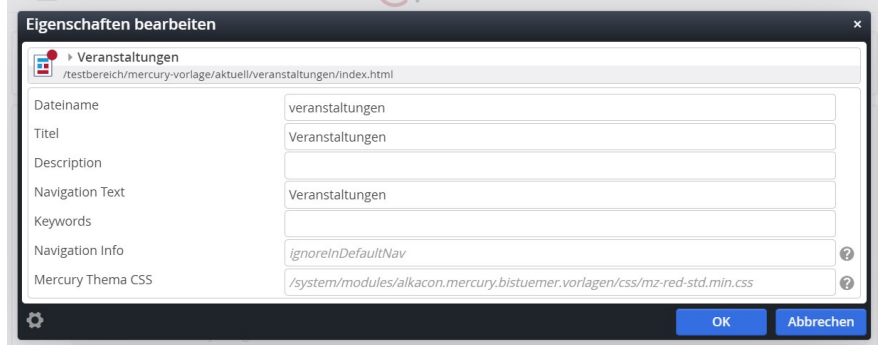

**Seite kopieren:** Darüber können Sie eine Kopie der Seite erstellen, diese enthält dann die gleichen Elemente wie die Ursprungsseite.

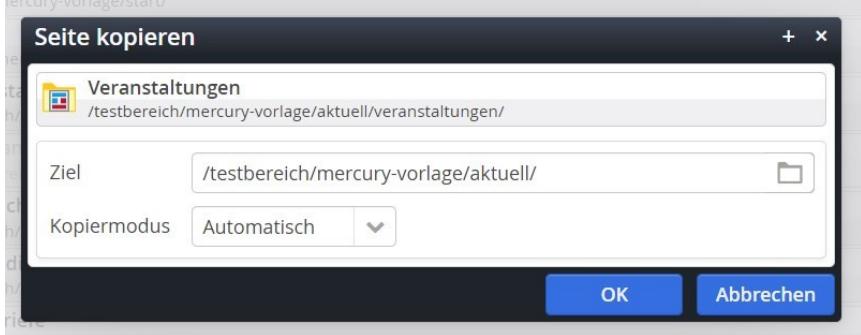

**Info:** gibt Informationen zur Seite über Erstellung, Änderung, verweisende Links und Ressourcen

**Seite erstellen:** Dies ist eine Möglichkeit, eine Unterseite zu erstellen, damit wird die gerade aufgerufene Seite zur übergeordneten Seite. Im nächsten Fenster werden Sie nach der gewünschten Vorlage gefragt.

**Verstecke in Navigation:** blendet die Seite aus der Navigation aus, d.h. Sie ist auf der Liveseite weder in der Navigation noch in der Sitemap zu finden – bei versteckten Seiten bietet das Kontextmenü dann die Möglichkeit, die Seite wieder in der Navigation zu zeigen.

**Aktualisieren**: Aktualisieren von evtl. Änderungen

**Erweitert** mit den Möglichkeiten **Gültigkeit – Sperrungen – SEO-Optionen – Unter-Sitemap erstellen – Aus Sitemap entfernen**

**Gültigkeit**: Hier können Sie der Seite eine Gültigkeit einstellen (also z.B. gültig ab, wenn die Seite erst zu einem späteren Zeitpunkt live sein soll. Allerdings bleibt die Seite so lange in der Navigation sichtbar, zeigt aber in der ungültigen Zeit (also vor dem eingestellten Veröffentlichungsdatum) eine Fehlermeldung. Sinnvoll wäre es, zusätzlich die Seite so lange in der Navigation zu verstecken und erst danach sichtbar zu machen.

**Sperrungen**: zeigt an, ob Ressourcen durch andere Redakteure gesperrt sind.

**SEO-Optionen:** Hier können Sie eine Beschreibung zur Seite (im Feld Description – kurz ein Satz) für **Suchmaschinen** eingeben. Ebenso ein paar Suchbegriffe, die die Seite für andere schneller auffindbar machen (höchstens 5-10). Bei Alias kann man eine Kurzadresse eingeben, wenn diese Seite über eine **Kurzadresse** erreichbar sein soll. Beispiel für das Apollo-Helpdesk des Bistums Mainz und die Download-Seite:

Normaler Pfad:<https://helpdesk-bistummainz.de/anleitungen/allgemein/downloads/>

Kurzadresse:<https://helpdesk-bistummainz.de/downloads>

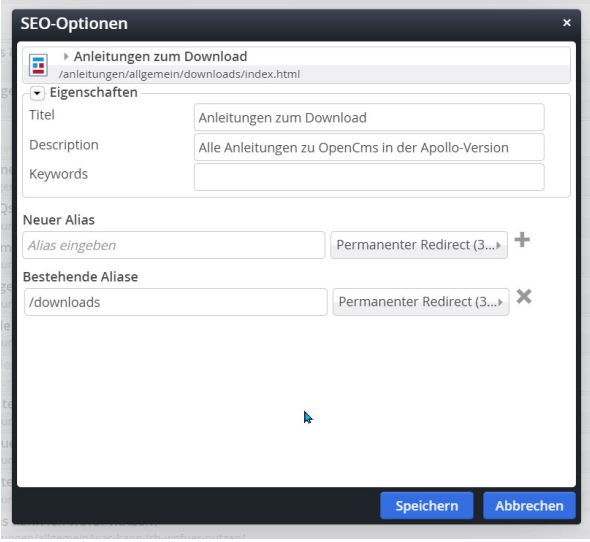

**Unter-Sitemap erstellen: Bitte nutzen Sie diesen Eintrag nicht, das kann zu vielen Problemen führen.**

**Aus Sitemap entfernen:** Der Navigationseintrag für diese Seite wird entfernt, die Seite ist weiterhin im Explorer zu finden.

**Löschen**: Löscht die Seite – falls sie bereits veröffentlicht war, muss die Löschung anschließend veröffentlicht werden.

#### <span id="page-4-0"></span>**Move-Button**

Mit dem Move-Button kann jede Seite/Ordner einfach innerhalb der Navigationsstruktur verschoben werden. Halten Sie den Button mit der linken Maustaste gedrückt und ziehen Sie die Seite an die neue gewünschte Stelle.

# <span id="page-4-1"></span>**PUNKT 1: SITEMAP – ANSICHT SITEMAP**

# <span id="page-4-2"></span>**Ändern der Navigation**

Die gezeigte Struktur entspricht der Navigations-Struktur Ihrer Webseite. Änderungen werden hier vorgenommen.

### <span id="page-4-4"></span><span id="page-4-3"></span>**Ändern der Navigations-Reihenfolge**

#### **Verschieben von Seiten und Ordnern**

Seiten können über den Move-Button verschoben werden, das geht auch mehrmals. Falls es mal hakt, evtl. erst noch mal eine Seite im Seiten-Editor öffnen und neuen Anlauf nehmen.

#### <span id="page-4-5"></span>**Ändern der Navigationstexte**

Sofern es sich um normale Navigationen handelt, also keine Megamenüs mit Überschriften, können Sie einfach in der Sitemap den Titel anklicken und ändern. Denken Sie daran, dass Sie ggfs. den Dateinamen mit ändern:

#### <span id="page-4-6"></span>**Änderung des Dateinamens**

Über das Kontextmenü Eigenschaften: zeigt ein Fenster mit den wichtigsten Eintragungen zur Seite, hier kann der Dateiname geändert werden.

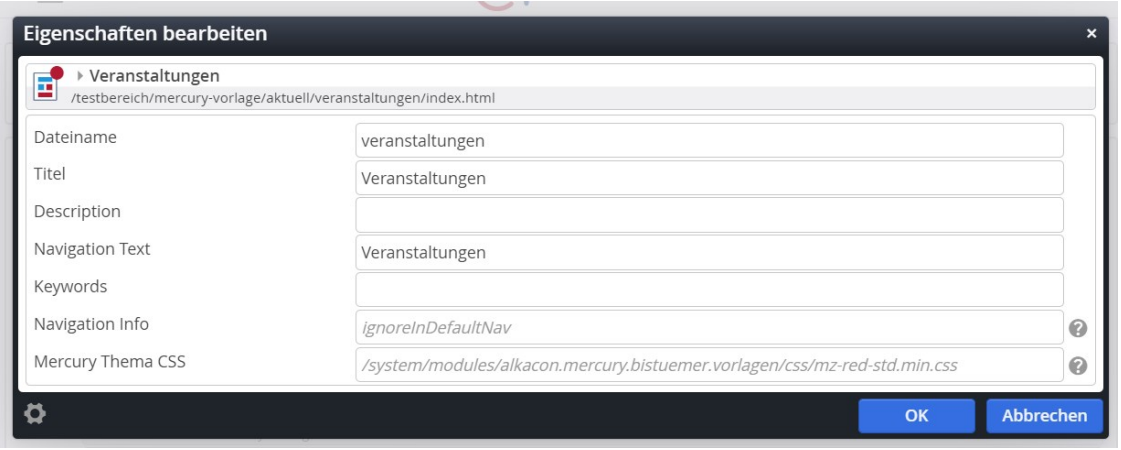

Eine Änderung des Dateinamens ist immer sinnvoll, damit die Adresse in der Browserzeile zum Inhalt passt (z.B[. https://helpdesk-bistummainz.de/anleitungen/allgemein/downloads/](https://helpdesk-bistummainz.de/anleitungen/allgemein/downloads/) ). Dateinamen wie page\_0001.html sagen dagegen nichts aus.

# <span id="page-5-0"></span>**Hinzufügen neuer Navigationseinträge / Seiten / Ordner**

Natürlich können Sie Ihre Navigation nach Belieben auch erweitern.

#### <span id="page-5-1"></span>**Neue Seite erstellen**

Klicken Sie den Zauberstab an und wählen die Standard-Folgeseite über den Move-Button aus und ziehen sie diese Seite an die gewünschte Stelle:

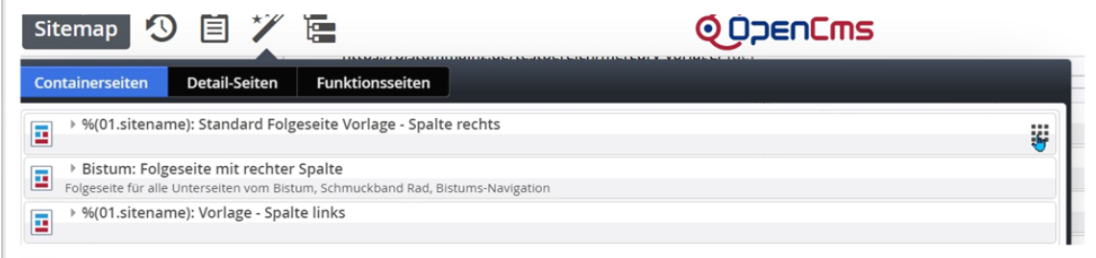

Klicken Sie direkt auf den Begriff page und geben dort den gewünschten Navigationstitel ein - fertig:

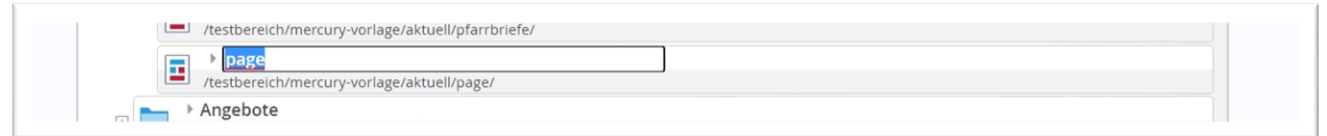

Sie können die Seite nun im Seiten-Editor öffnen (einfach vorn auf das Symbol klicken) und bearbeiten.

#### <span id="page-5-2"></span>**Neuen Ordner mit Unterseiten erstellen**

Wenn Sie z.B. im Kopfbereich einen neuen Navigationseintrag wünschen, ist es oft sinnvoll, dort eine blaue Navigationsebene zu nutzen, das macht die Bedienung im Smartphone einfacher.

Klicken Sie dazu auf den Zauberstab und stellen auf den Reiter Funktionsseiten um:

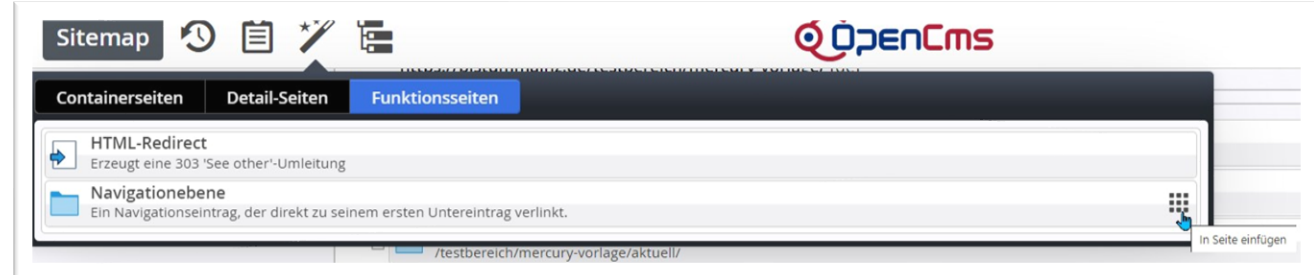

Ziehen Sie diese Ebene an die gewünschte Stelle und vergeben ihr einen Titel. Nun brauchen Sie noch Seiten für diese Ebene. Dazu braucht man ein bisschen Fingerspitzengefühl, aber mit einem Trick ist es ganz einfach:

Ziehen Sie die neue Seite so, dass die Maus genau auf dem blauen Ordnersymbol landet, dann öffnet sich der Ordner und Sie können die Seite in den Ordner fallen lassen (einfach mit links klicken).

Alternativ können Sie über das Kontextmenü am Ende der Zeile auf Seite erstellen gehen und dann die gewünschte Modellvorlage auswählen und ok sagen. Somit wird die erste Unterseite erstellt, weitere können Sie über den Zauberstab wie oben gezeigt hinzufügen.

#### <span id="page-6-0"></span>**Vorhandene Seite zu Ordner mit Unterseiten machen**

Gehen Sie über das Kontextmenü am Ende der Zeile auf Seite erstellen und dann die gewünschte Modellvorlage auswählen und ok sagen. Somit wird die erste Unterseite erstellt, weitere können Sie über den Zauberstab wie oben gezeigt hinzufügen.

#### <span id="page-6-1"></span>**Unterschied Navigationsebene und Seite als Ordner**

Bei einer Navigationsebene gibt es keine eigene index-Datei, sondern die Navigationsebene öffnet die erste Seite innerhalb der Navigationsebene. Sie entscheiden über die Reihenfolge in der Navigation, welche die erste Seite ist.

Eine Seite mit Unterseiten zeigt sowohl die übergeordnete Seite wie auch die Unterseiten. Allerdings muss man hier drauf achten, dass auch wirklich die Oberseite mit angezeigt wird, wenn hier wichtige Informationen vorhanden sind.

#### <span id="page-6-2"></span>**Problem übergeordnete Seite**

Manchmal ist es dann sinnvoll, auch dieser übergeordneten Seite einen eigenen Navigationseintrag zu vergeben. Gerade wenn die weiteren Seiten dann schon auf der dritten Navigationsebene oder noch tiefer liegen, neigen die Webseitenbesucher dazu, direkt zu den Unterseiten zu gehen und die übergeordnete Seite zu ignorieren. Also hier im gezeigten Beispiel direkt auf Vorbereitung 2021 zu klicken und nicht erst auf Erstkommunion.

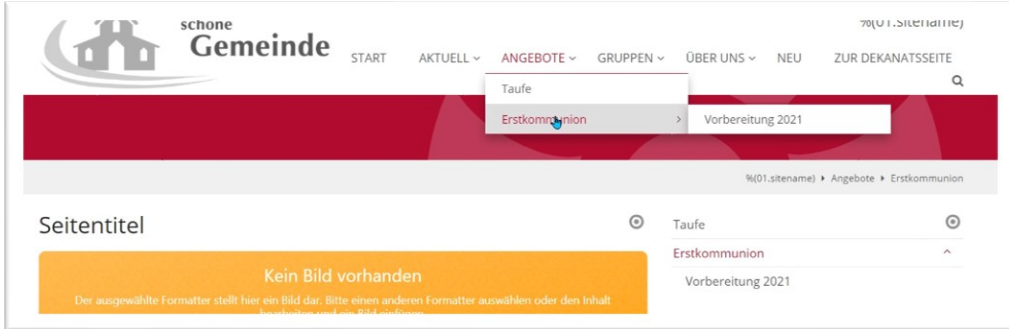

Man kann an dieser Stelle Abhilfe schaffen: Wechseln Sie zu der Seite Erstkommunion im Seiten-Editor und gehen dort über das Menü auf Eigenschaften:

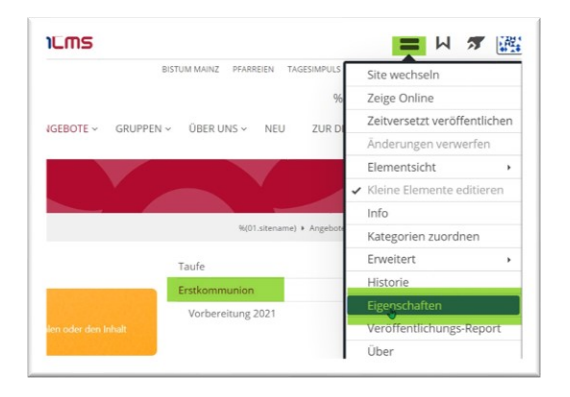

Tragen Sie dort im Feld Navigations Text z.B. in diesem Fall den Text Erstkommunion in unserer Pfarrei ein:

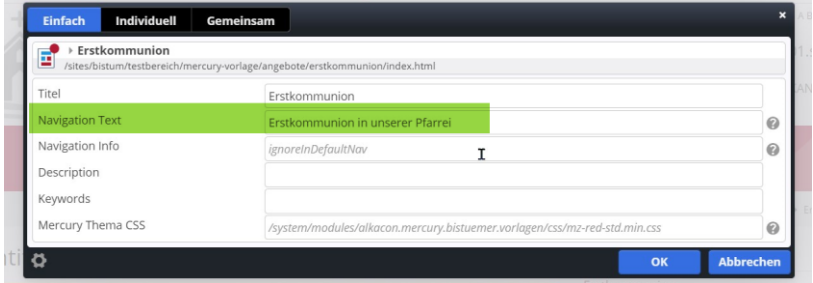

Das Ergebnis:

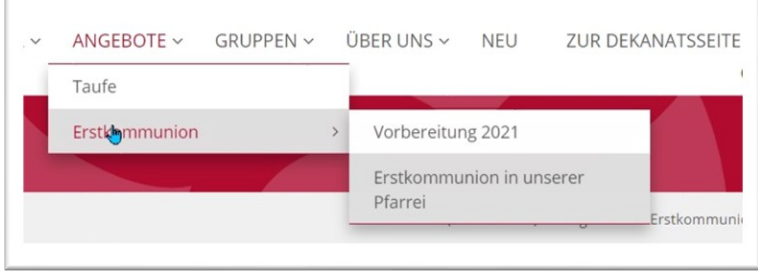

Hier können Sie jetzt in der Sitemap noch die Reihenfolge verändern und erreichen so, dass beide Seiten direkt auf Anhieb gesehen werden.

# <span id="page-7-0"></span>**Mega-Menü**

Gerade wenn man mit vielen Navigationseinträgen arbeitet, bietet sich ein Mega-Menü an. Das kann übersichtlich viele Seiten auf einmal darstellen und funktioniert auch problemlos auf Smartphones.

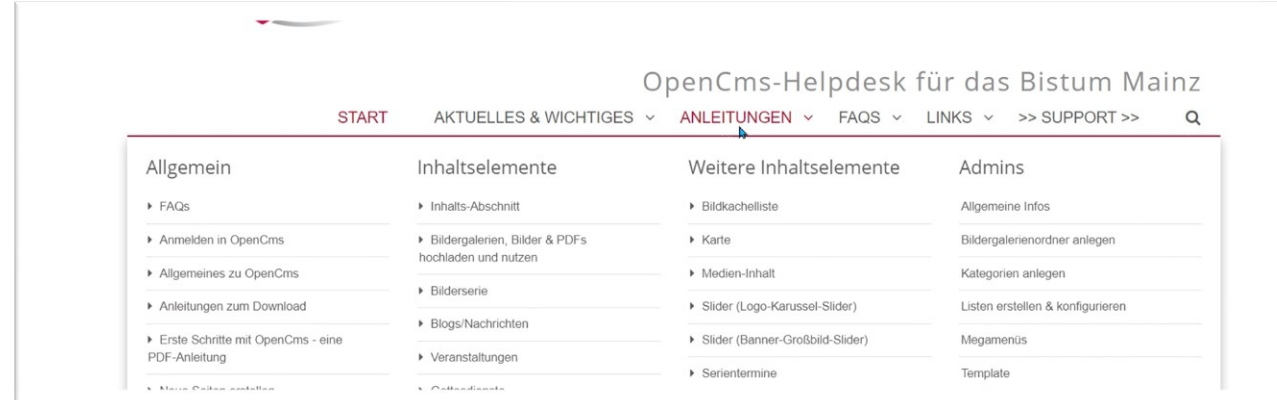

Allerdings braucht man zur Erstellung eines korrekten Mega-Menüs spezielle Rechte, von daher ist es besser, Sie wenden sich mit Ihren Ideen und evtl. schon einer fertigen Navigationsstruktur an die Internetredaktion, damit diese Ihnen das Mega-Menü einrichtet. Steht das Mega-Menü einmal, können Sie selbst Seiten einfügen und verändern, da das Mega-Menü nur die Navigationen der Sitemap ausliest.

### <span id="page-8-0"></span>**PUNKT 2: ANSICHT RESSOURCEN**

Über die Ansicht Ressourcen erhält man eine ähnliche Ansicht wie im Explorer, allerdings werden hier gelöschte Dateien (auch wenn sie noch nicht veröffentlicht sind) nicht angezeigt. Im Unterschied zur Sitemap werden hier aber auch Seiten gezeigt, die aus der Sitemap entfernt wurden.

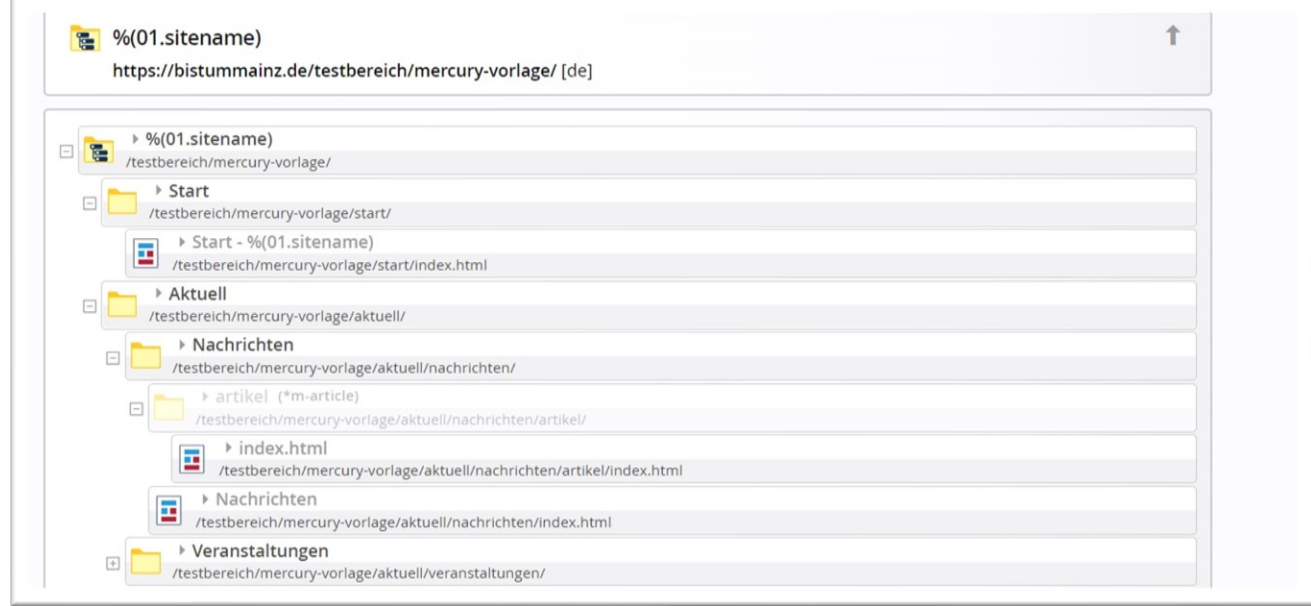

Eine Relevanz für die Arbeit habe ich in dieser Ansicht aber noch nicht entdecken können.

# <span id="page-8-1"></span>**PUNKT 3: ANSICHT GALERIEN**

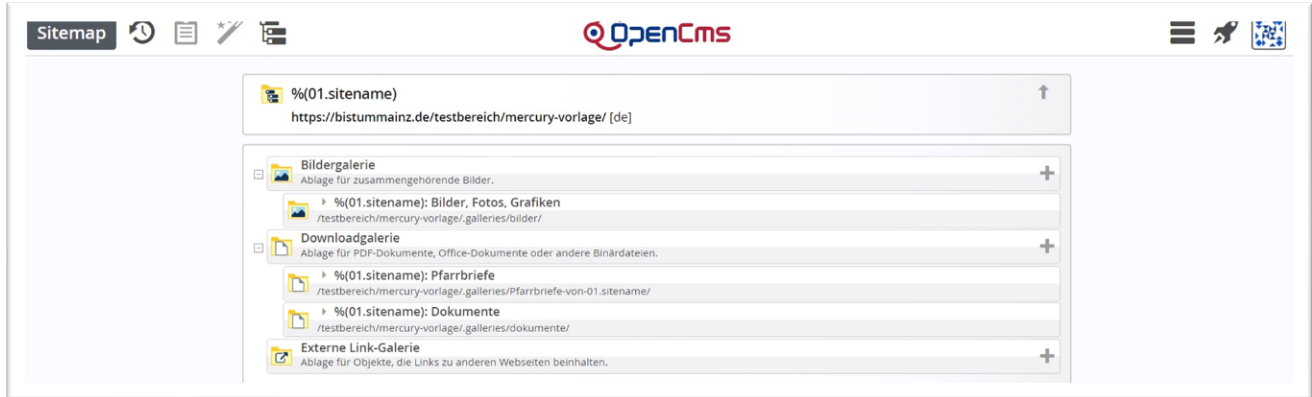

In dieser Ansicht sehen Sie die für Ihre Webseite angelegten Galerie-Ordner. Dabei ist streng zu unterscheiden zwischen Bildergalerie-Ordnern und Downloadgalerie-Ordnern. Die Bildergalerie-Ordner zeigen nur Bilder wie Fotos und Grafiken als jpg, gif, png. Die Downloadgalerie-Ordner können nur PDF-Dateien, Word-Dateien, Excel-Dateien etc. verwalten, hier können keine Bilder angezeigt werden. Diese strikte Trennung sollte man dringend beachten.

Sie können hier in der Sitemap weitere Galerie-Ordner anlegen, auf das Plus klicken und den Titel (sinnvoller Titel, unter dem man den Bildergalerie-Ordner später wiederfinden kann) eingeben, der Ordnername wird automatisch erzeugt. Es ist auch möglich Unterordner anzulegen, diese werden aber nicht in der Ansicht später als Unterordner angezeigt.

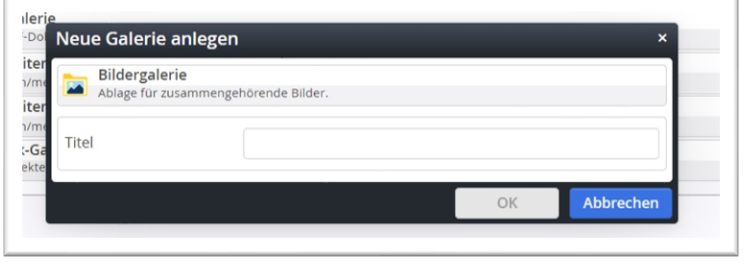

Es ist sinnvoll, zusammengehörende Bilder in eigene Galerie-Ordner zu packen, das erleichtert auch die Darstellung für Bilderserien, da eine Bilderserie auch einen kompletten Galerie-Ordner zeigen kann.

## <span id="page-9-0"></span>**PUNKT 4: ANSICHT KATEGORIEN**

OpenCms arbeitet mit Kategorien zur Filterung und Sortierung von Inhalten. Dabei wird zwischen globalen und lokalen Kategorien unterschieden:

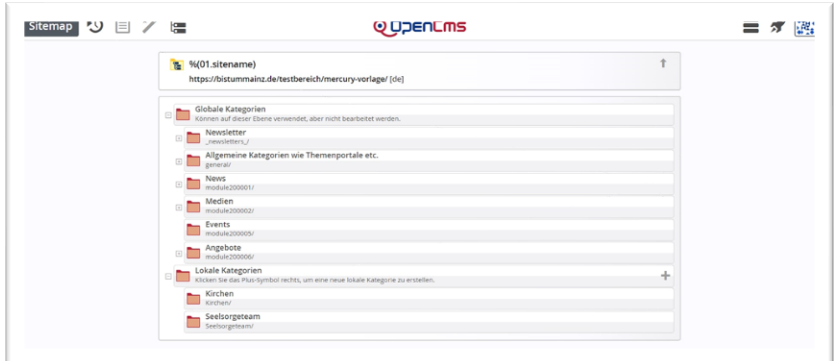

Die globalen Kategorien sind Systemkategorien und können nur von den Systemadministratoren verändert werden. Die lokalen Kategorien gehören ausschließlich zu Ihrer Webseite und helfen dort bei der Filterung der Inhalte (falls Sie mehrere Ordner Lokale Kategorien sehen, ist Ihrer der unterste).

Z.B. werden Kategorien genutzt, um bei Gottesdiensten durch die zusätzliche Zuordnung einer Kategorie nach Kirchen (Kirchorten) den Besuchern die Möglichkeit zur Filterung nach der gewünschten Kirche einzuräumen.

Kategorien müssen nur einmal erstellt werden und können dann an jeden beliebigen Inhaltstyp angehängt werden. So kann eine Gemeindekategorie sowohl für Nachrichten wie auch für Veranstaltungen und Gottesdienste genutzt werden.

Sie können beliebig viele Kategorien erstellen, der Übersichtlichkeit wegen ist es manchmal sinnvoll, die Kategorien über Oberbegriffe zusammenzufassen.

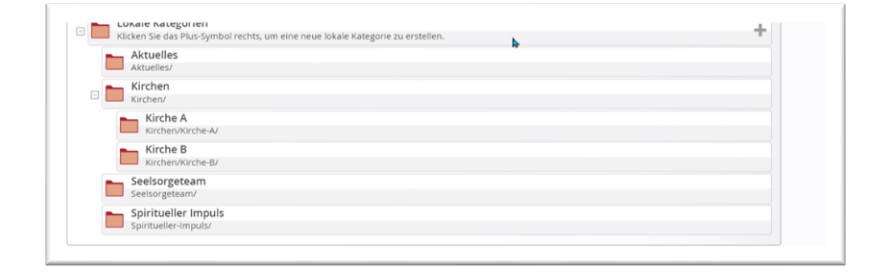